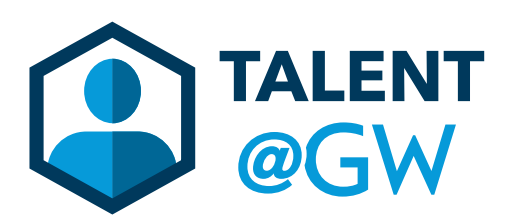

## How to Enter a Goal in Talent@GW

1. Log into Talent @ GW by visiting<https://go.gwu.edu/talentatgw>

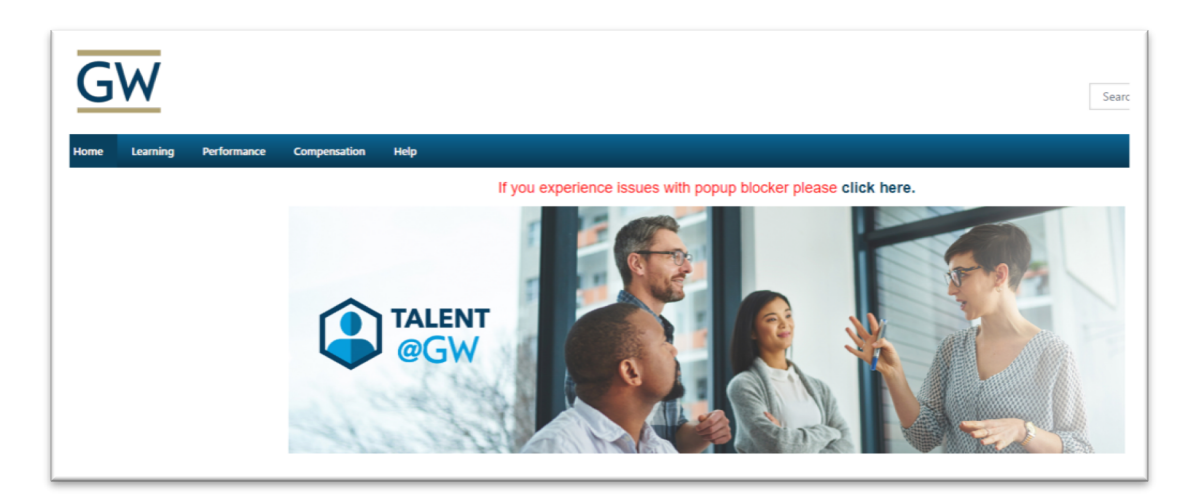

2. Hover over **Performance** then select **Goals**.

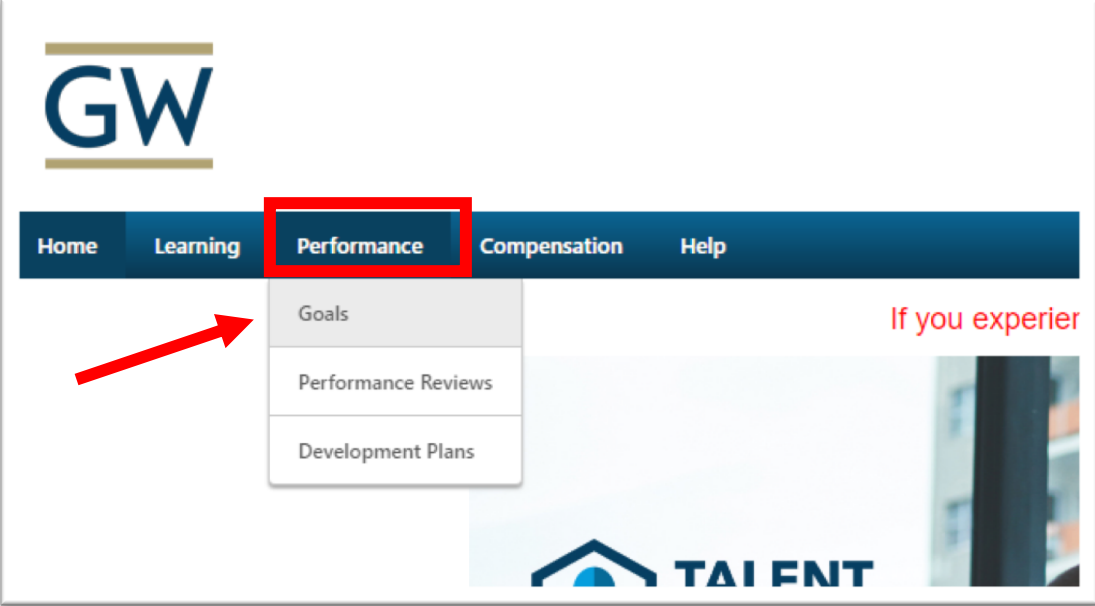

3. Click **Create** to begin.

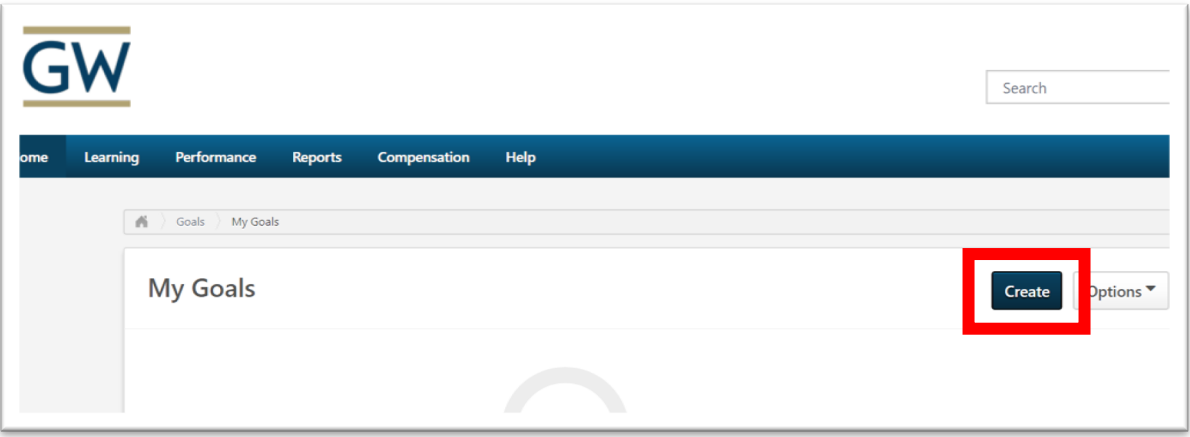

4. Enter **Title** and **Description** of goal.

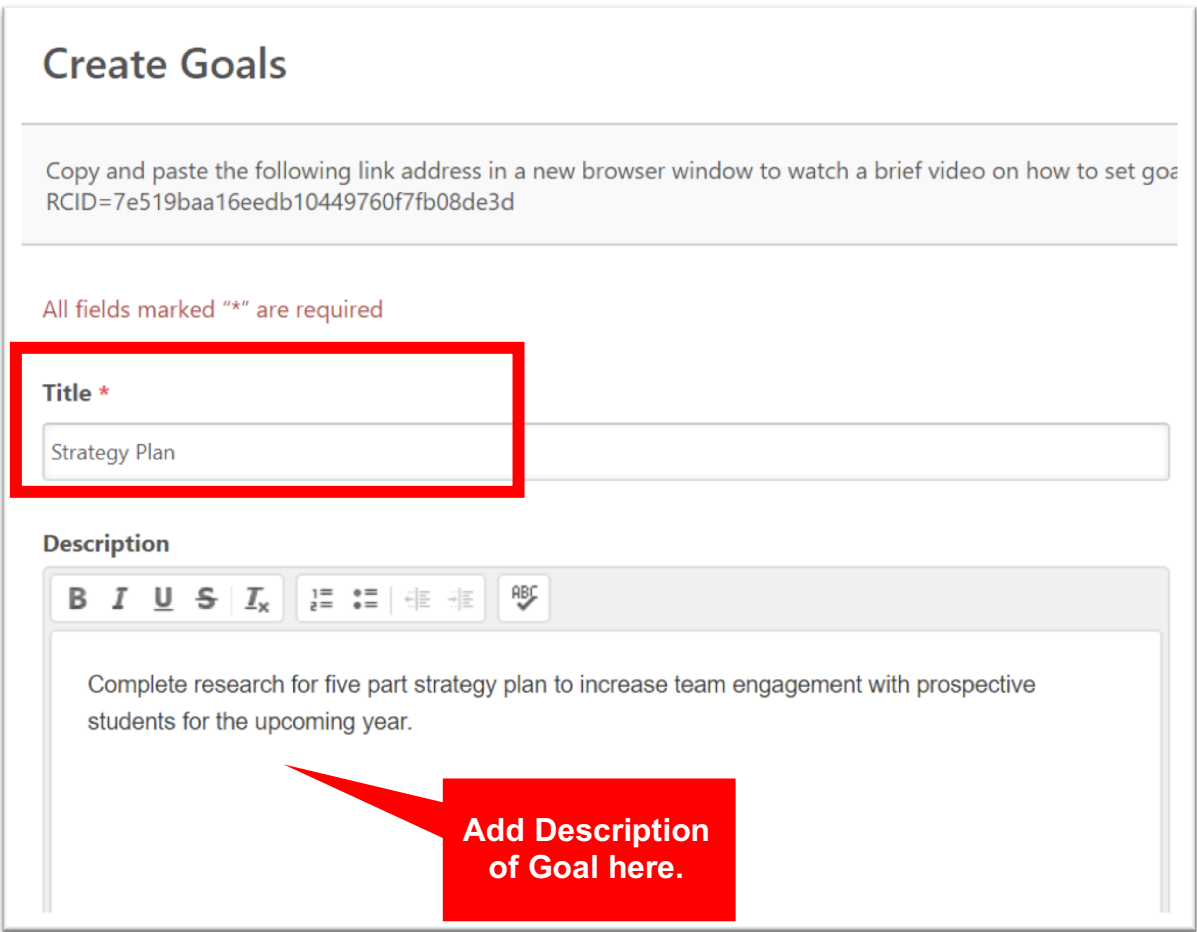

5. Under the Description box, enter the Goal **Start Date** and **End Date**.

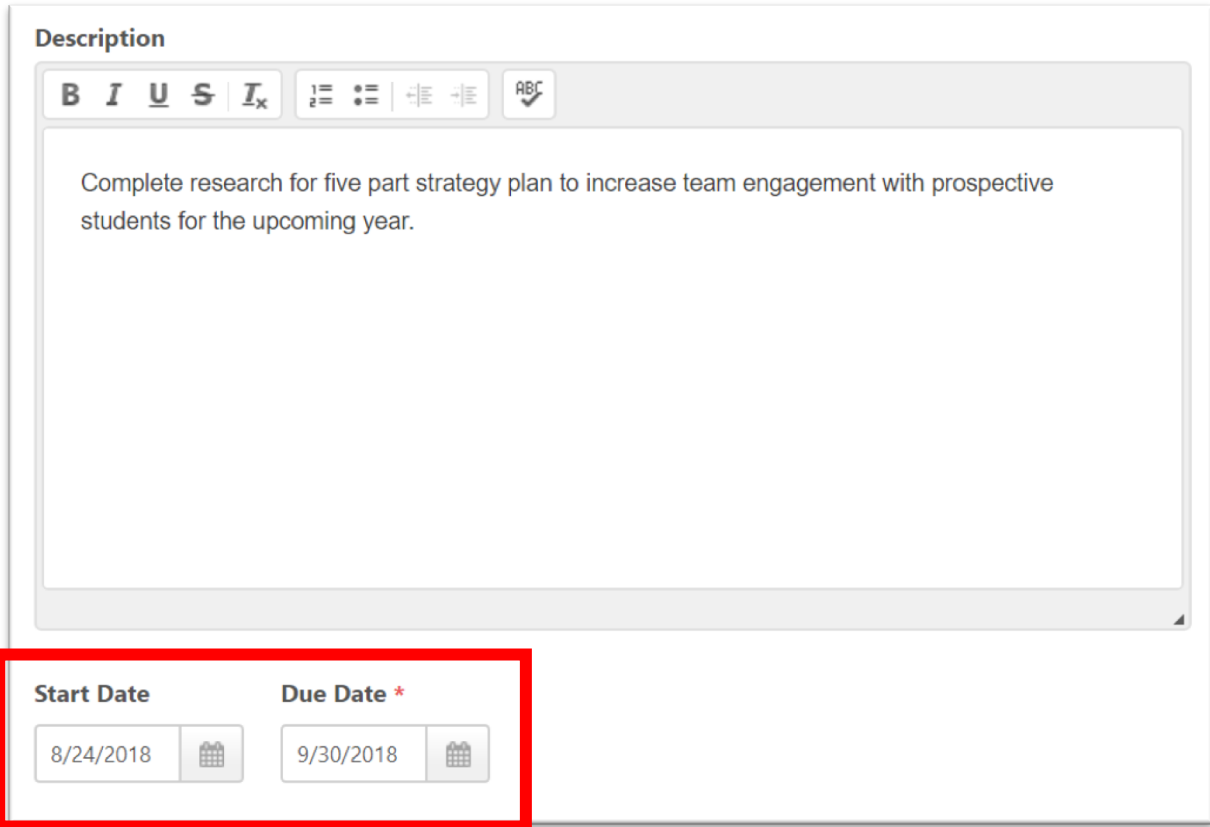

6. Click **Submit** when done. Or, click **Save as Draft** if still working on the goal.

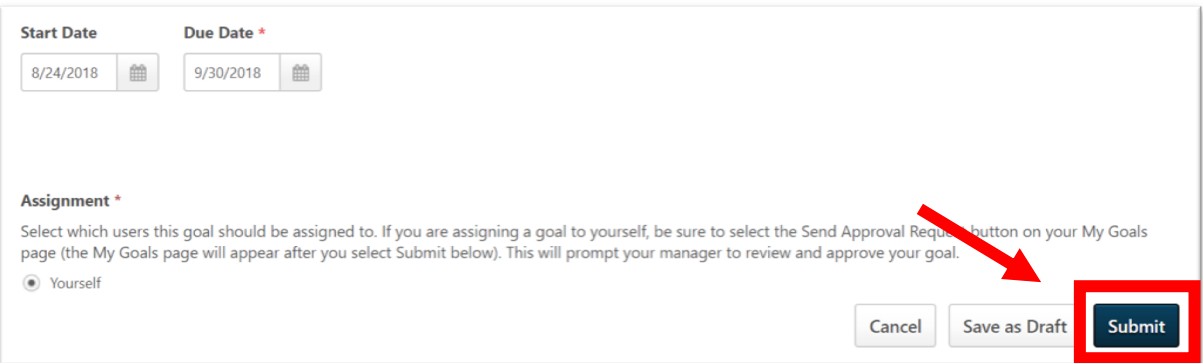

7. Click **Send Approval Request** to send the goal to the manager for approval.

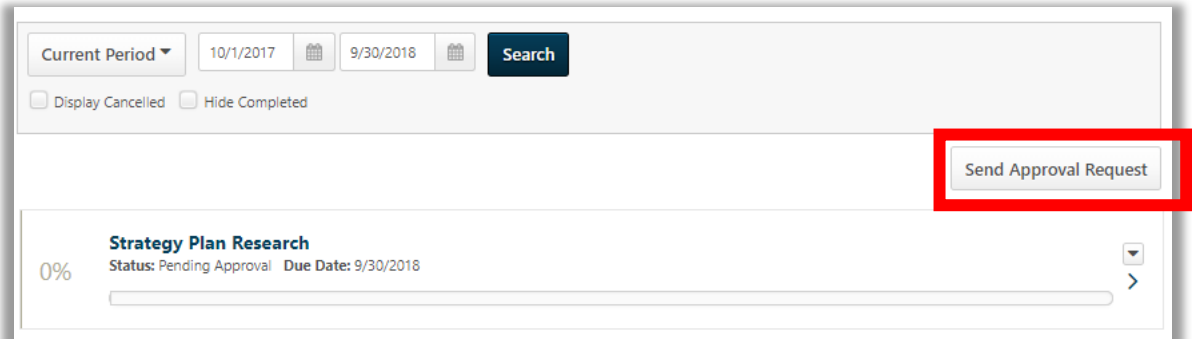

8. The goal will be in the **Pending Approval** stage until your manager approves it. It will also be gray.

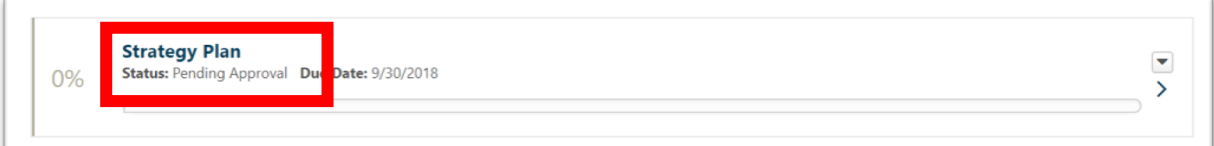

9. Once approved, you will have the ability to update the progress. Depending on the dates of the goal, and how much progress has been completed, it will either say **At Risk** or **On Track.**

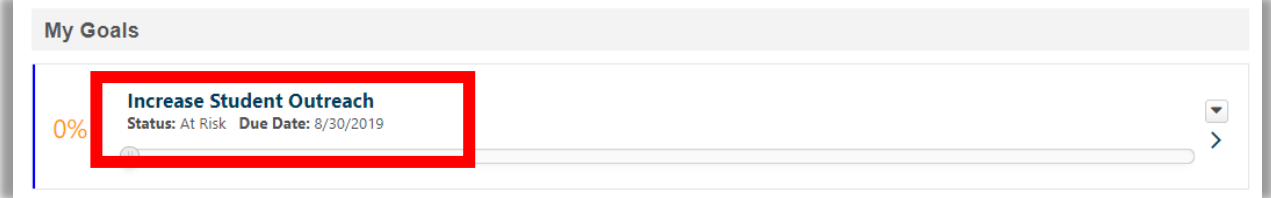

10.Drag the progress bar to update the progress.

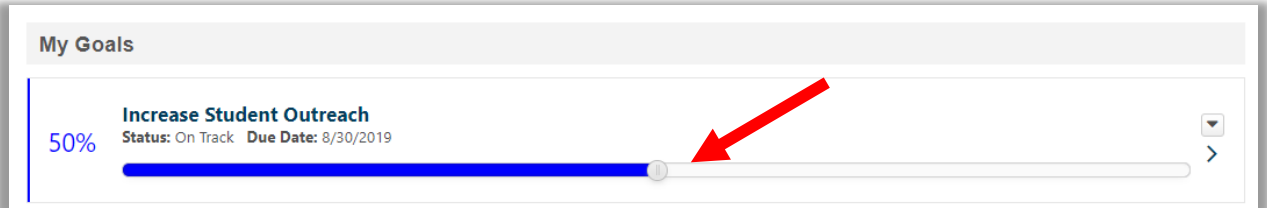

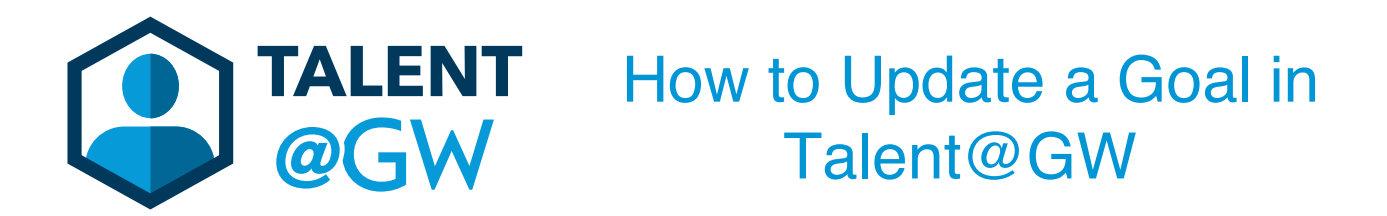

1. Log into Talent @ GW by visiting<https://go.gwu.edu/talentatgw>.

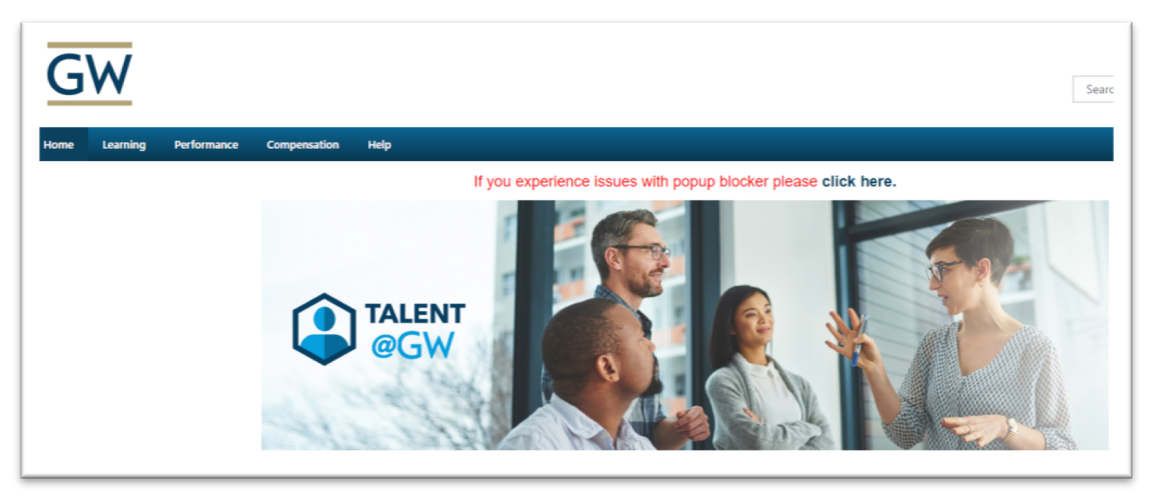

2. Hover over **Performance** then select **Goals**.

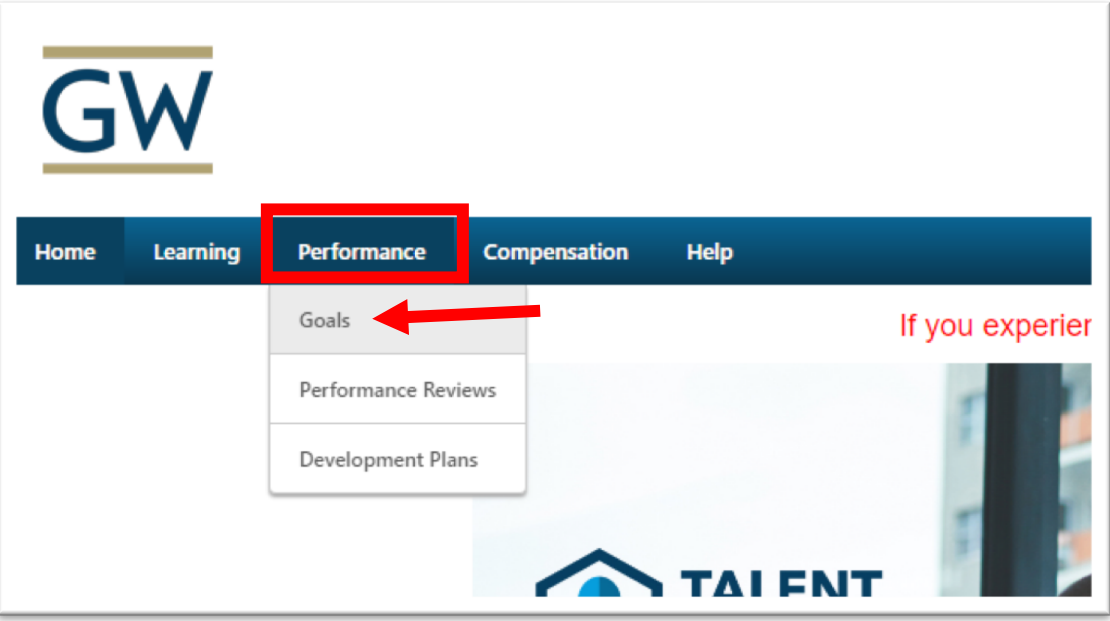

3. Update the progress of the goal by dragging the **progress bar.**

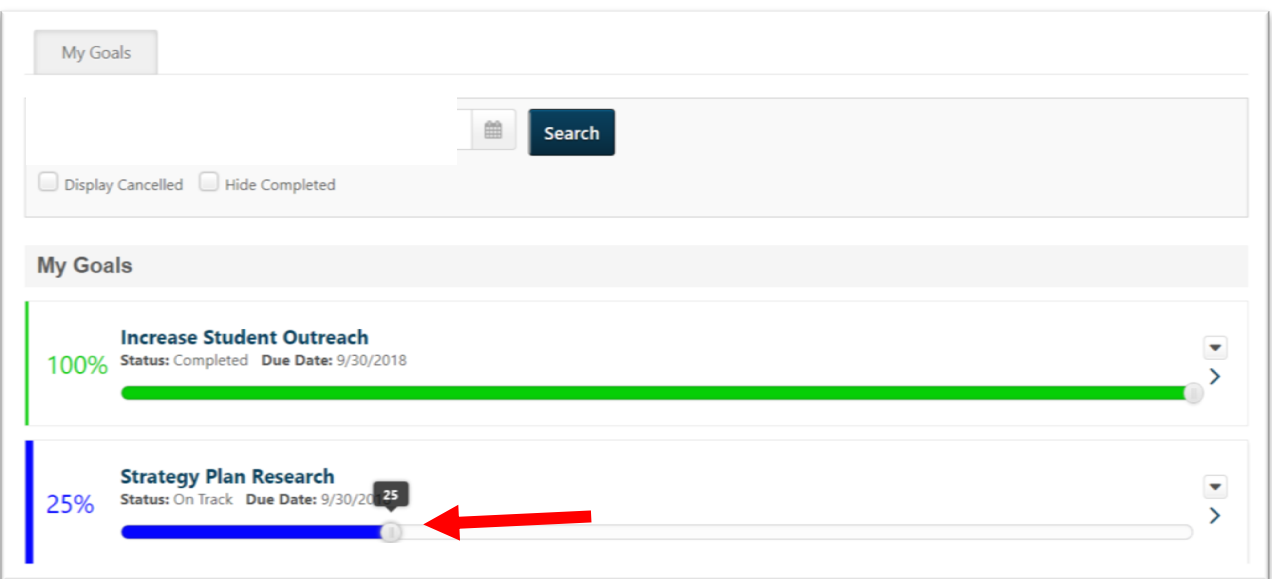

4. To edit a goal, click the **drop down arrow** on the goal.

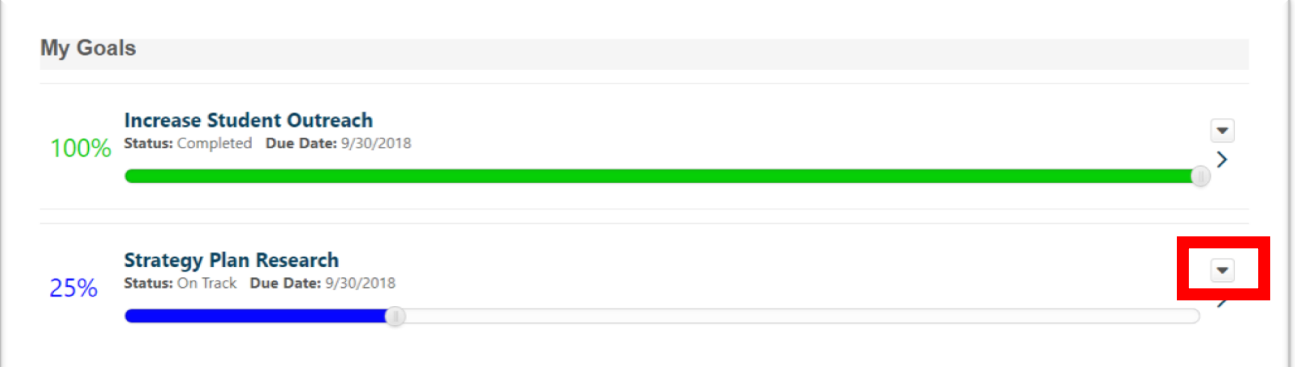

5. Select **Edit.**

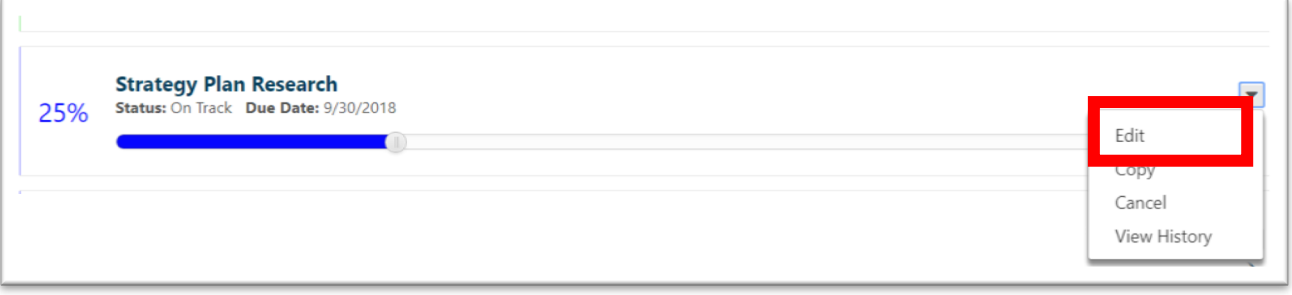

6. You can edit the description or the dates. Click **Submit** when finished.

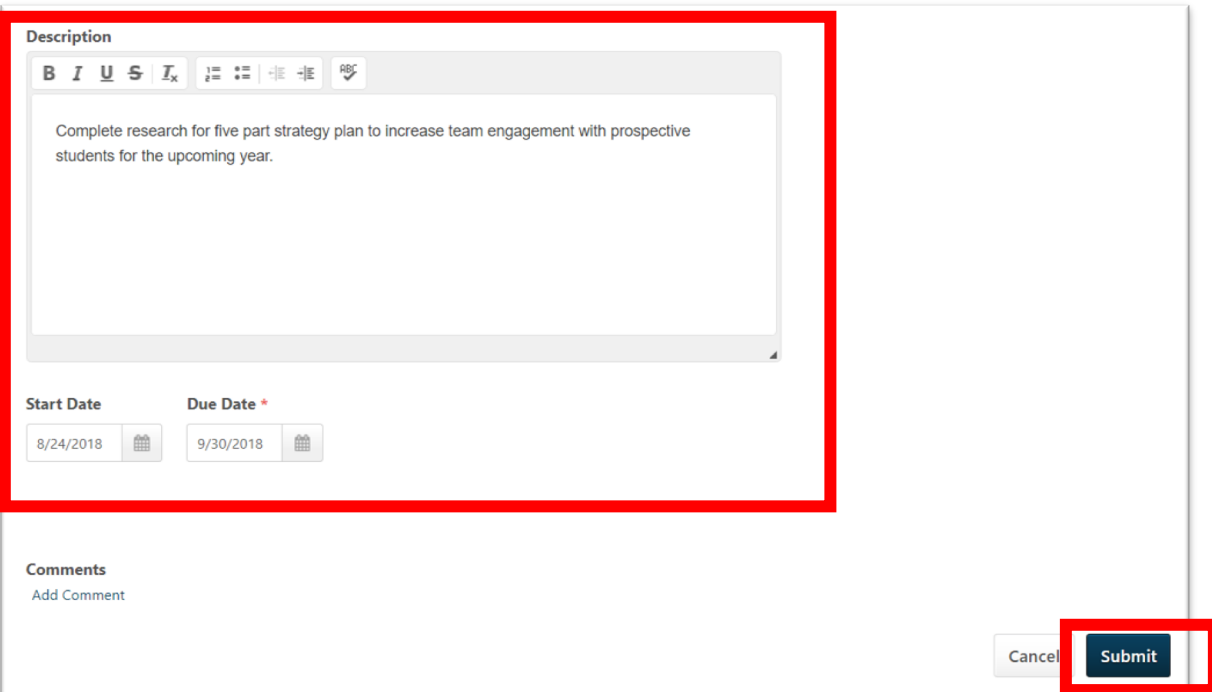

7. Click **Send Approval Request** to send the updates to your manager.

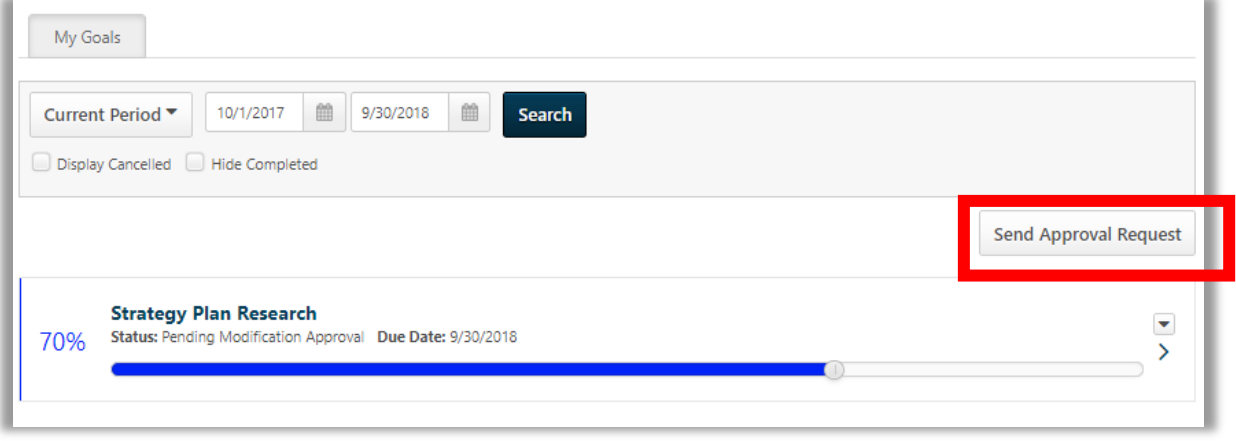